To Export Label Template to SAP ITF File

Doc No.: GBS\_SD\_201509-001 Rev. 01 GBS Systems Development Prepared by Chee Choon Hong Date: 28-Oct-2015

**ANTILLE** 

## 1. Purpose

This document is to introduce different Label Designer to export label template to SAP ITF file.

## 2. Export label template by NiceLabel Pro software

a. Create keyboard prompt variables and assign SATO printer fonts on the label template

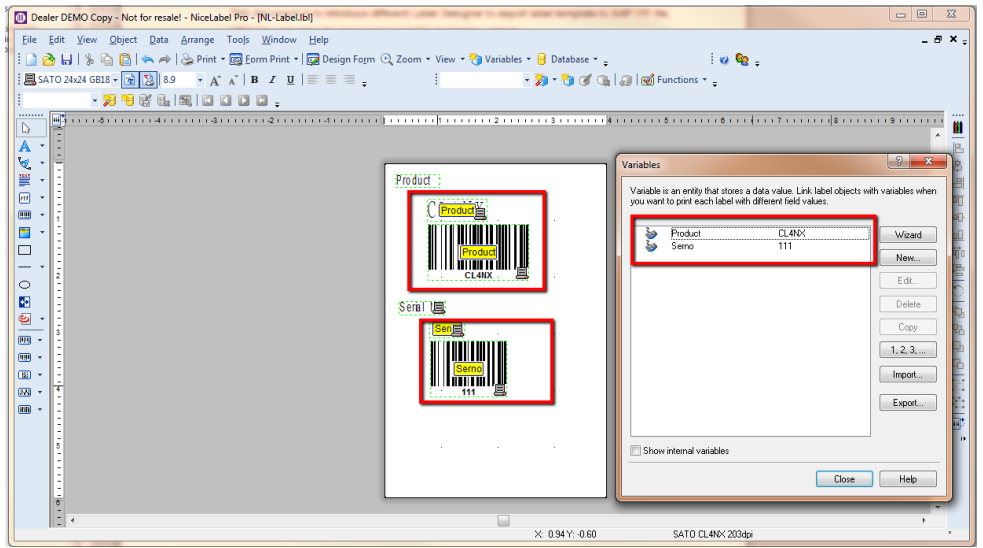

b. Click File -> Export -> Export to SAP

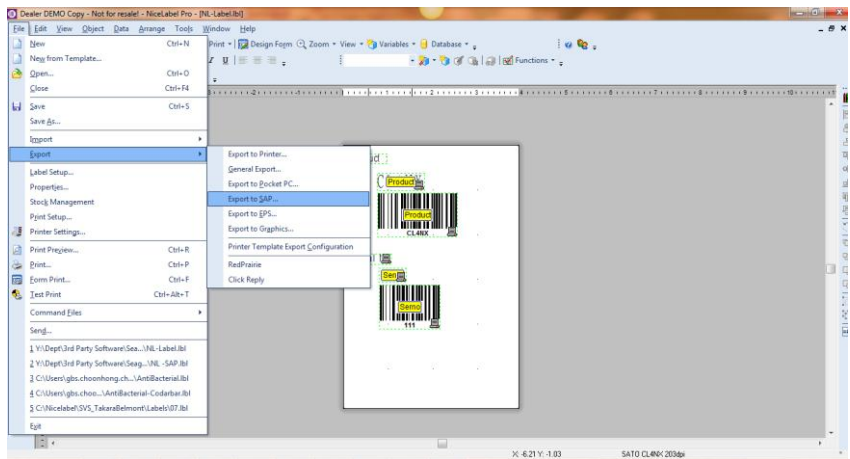

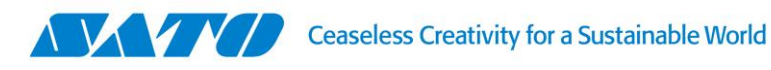

c. Input SAP R/3 Variable name and click "OK".

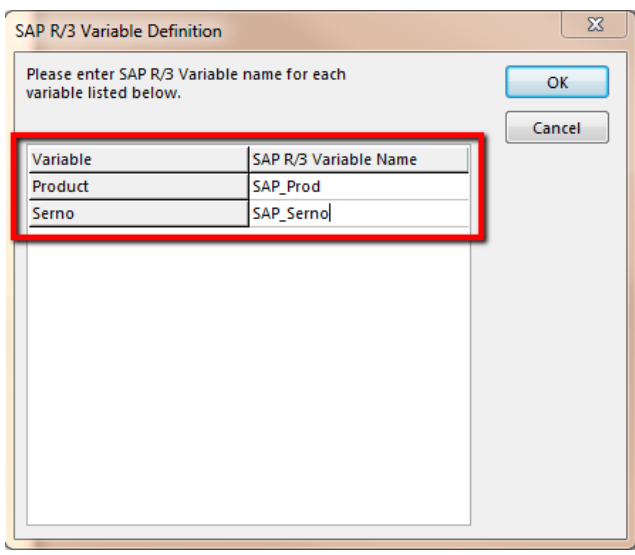

**PERMIT IN THE RE** 

d. Export file will be generated at below folder.

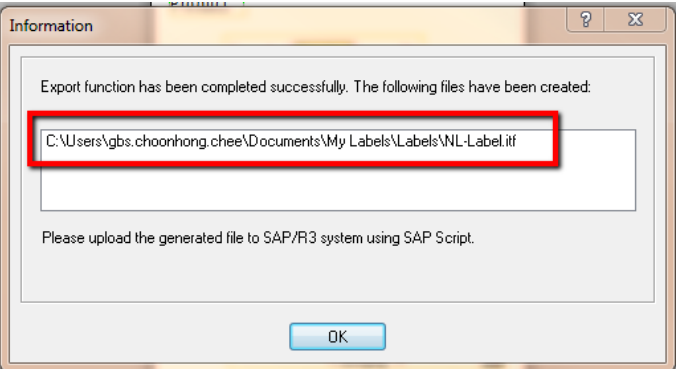

e. Output generated file with variables in ITF file.

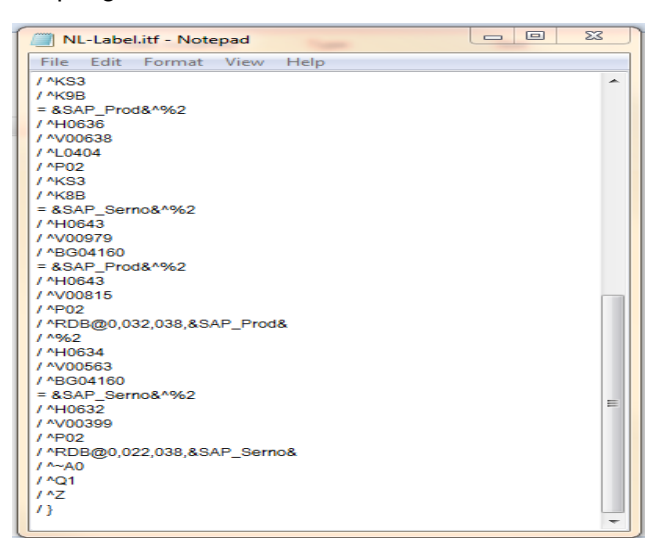

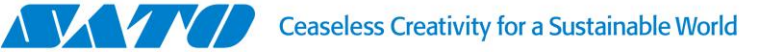

## 3. Export label template by BarTender Software

a. Create keyboard prompt variables and assign SATO printer fonts on the label template

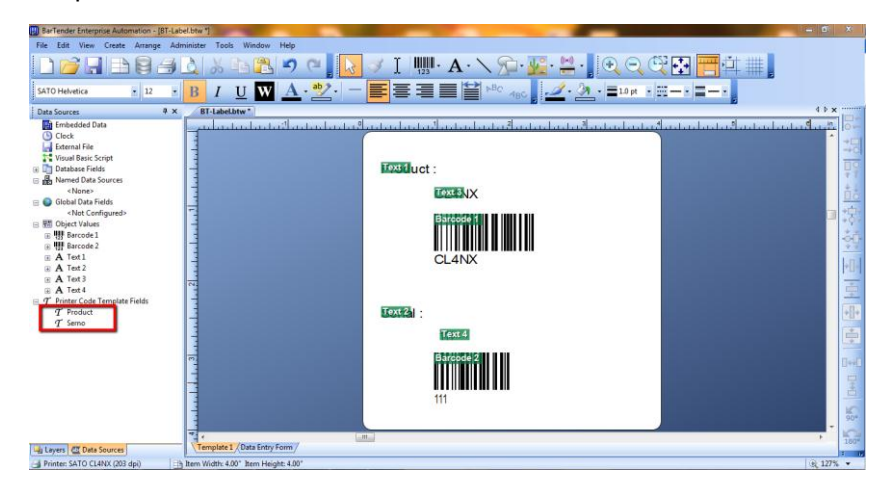

b. Click File -> Export Printer Code Template

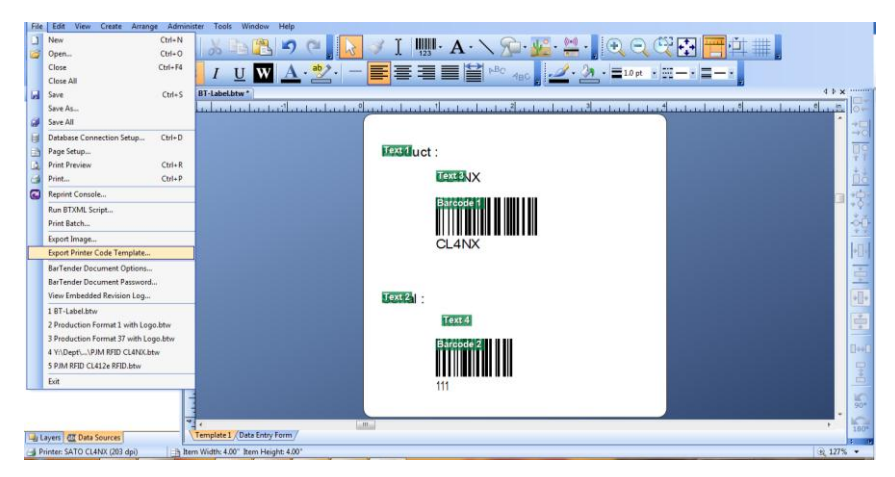

c. Drop and select "SAP ITF (UTF-8)" -> Select "All in One File" -> Click Export.

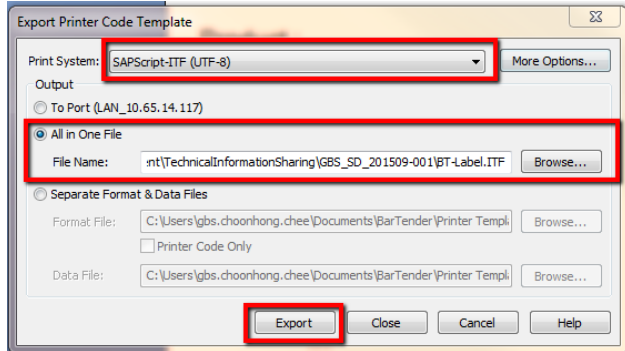

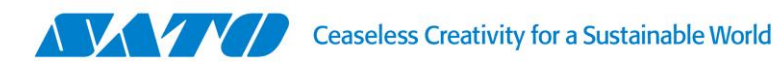

d. Output generated file with variables in ITF file.

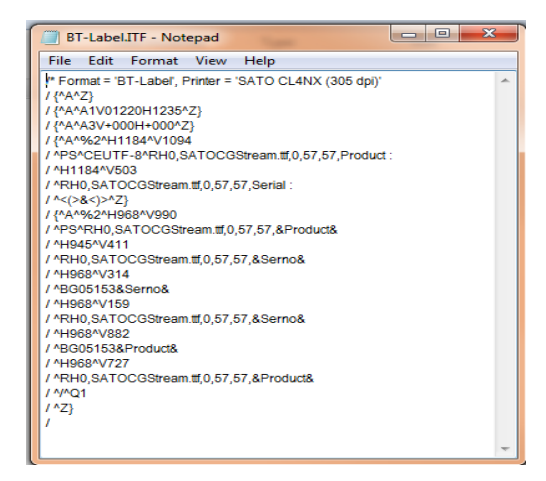

Please take notes the setting in Seagull SATO printer driver in order to generate the above output ITF file with Non-Standard Control Code and define cache storage as printer's RAM.

1. Printer properties -> Manage Cache

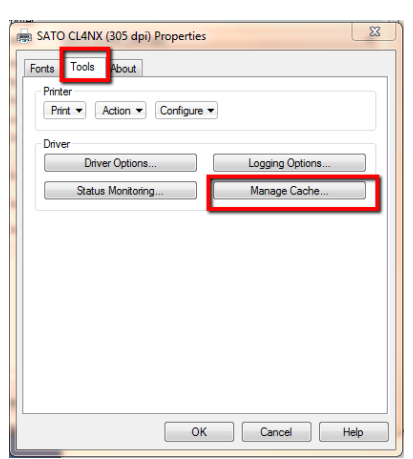

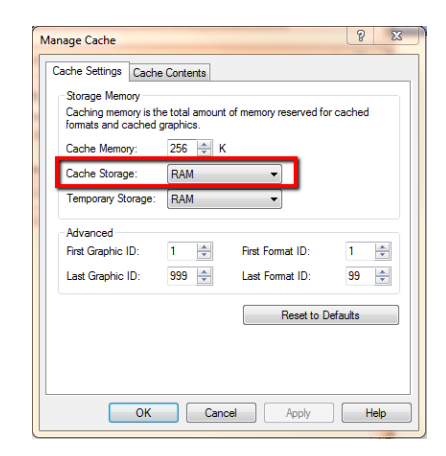

2. Printer Properties -> Tools -> Configure-> Printer Options -> uncheck "Standard Control Codes"

**RANGE DE LA PARTIE DE LA POLITI**ON

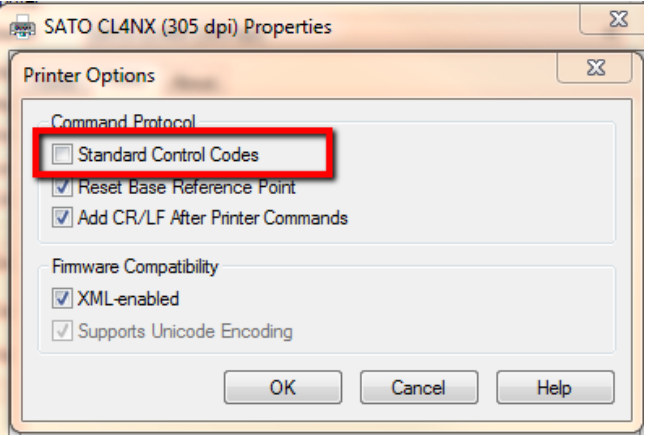